Name: Date: Date:

- 1. To find the word "entry" in the paragraph, select on the menu bar and to launch the Find and Replace dialogue box.
- 2. The Insert Clip Art tool is on the same toolbar.
- 3. The Crop tool on the Picture toolbar can be used after selecting a
	- a. Image
	- b. Text
	- c. Cropped and rotated image
	- d. Heading
- 4. **Example 2** click over a word to select the entire word.
- 5. Hold the **Example 20** key and select anywhere in the sentence to select an entire sentence.
- 6. The \_\_\_\_\_\_\_\_ tool on the Formatting toolbar will make the text even on both sides of the page.
- 7. On Page Setup, change the left and right margins to **Figure** inch.
- 8. The five different view options in Microsoft Word are

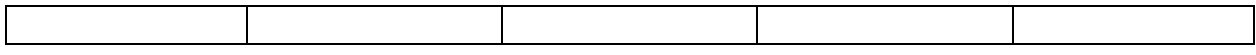

- 9. To change the Zoom ratio to 125%, type in the Zoom window.
	- a. 125
	- b. 1.25
	- c. 125%
	- d. 1.25%
- 10. \_\_\_\_\_\_\_\_\_ and \_\_\_\_\_\_\_\_\_ text can quickly made into a table using the Insert Table tool on the Standard toolbar.
- 11. There are documents or files listed in the My Recent Document list, to expedite opening recently used Word Processing files.
- 12. Shortcut keys are listed \_\_\_\_\_\_\_ to the command in the Menu Bar.
- 13. To change a bullet to a custom one, \_\_\_\_\_\_\_ click on the bulleted phrase and select Bullets and Numbering.

14. **14. 11. 11. 11. 11. 11. 11. 11. 11. 11. 11. 11. 11. 11. 11. 11. 11. 11. 11. 11. 11. 11. 11. 11. 11. 11. 11. 11. 11. 11. 11. 11. 11. 11. 11. 11. 1** Object tool.

- 15. **Example 15** click on a word and select the set of find a word meaning the same definition.
- 16. The tool on the Standard toolbar will copy the format to another text.
- 17. Font size can be (circle all that apply)
	- a. 11.5
	- b. 4
	- c. 12
	- d. 37.5

18. To access the Table and Borders toolbar

- a. Just left click on any toolbar and pick Tables and Borders
- b. Just right click on any toolbar and pick Tables and Borders
- c. Just right click on any toolbar and pick Control Toolbox
- d. Just left click on any toolbar and pick Control Toolbox

19. To set the "Show readability statistics" to on (checked box), do the following,

- a. Select tools on the pull down menu, options, spelling and grammar tab, and check the Show readability statistics checkbox.
- b. Select tools on the pull down menu, select edit, spelling and grammar tab, and check the Show readability statistics checkbox.
- c. Select tools on the pull down menu, select options, user information tab, and check the Show readability statistics checkbox.
- d. Select format on the pull down menu, theme, spelling and grammar tab, and check the Show readability statistics checkbox.

20. There are **the interest available for the Microsoft Word user.** 

- a. Less than 5
- b. Around 10
- c. Nearly 100
- d. Almost 125
- e. Over 200